# 學校共同契約系統操作圖示

1.進入教職員首頁『財務總務人事作業』系統登入帳號、密碼。

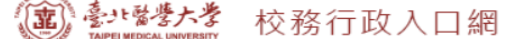

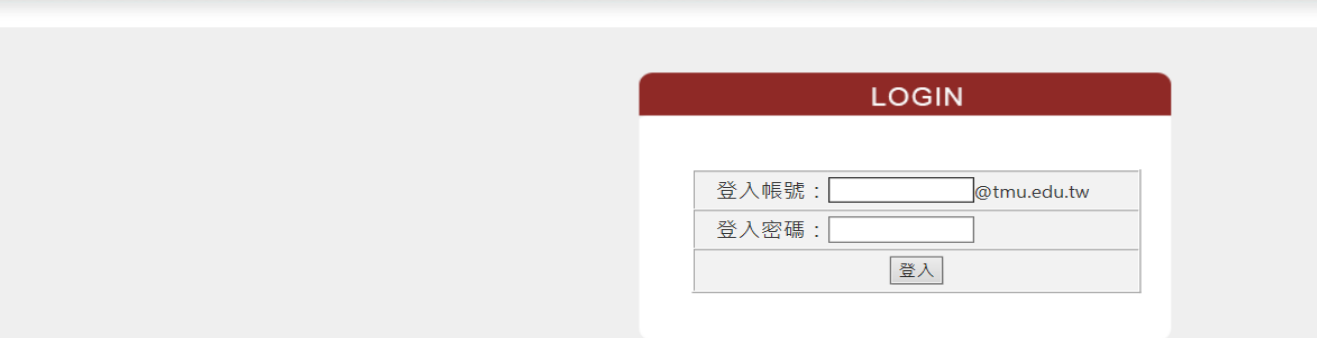

2.選擇『總務系統-web』進入『請採購作業系統』-『自行採購』-『申 請作業』-『新增請購』。

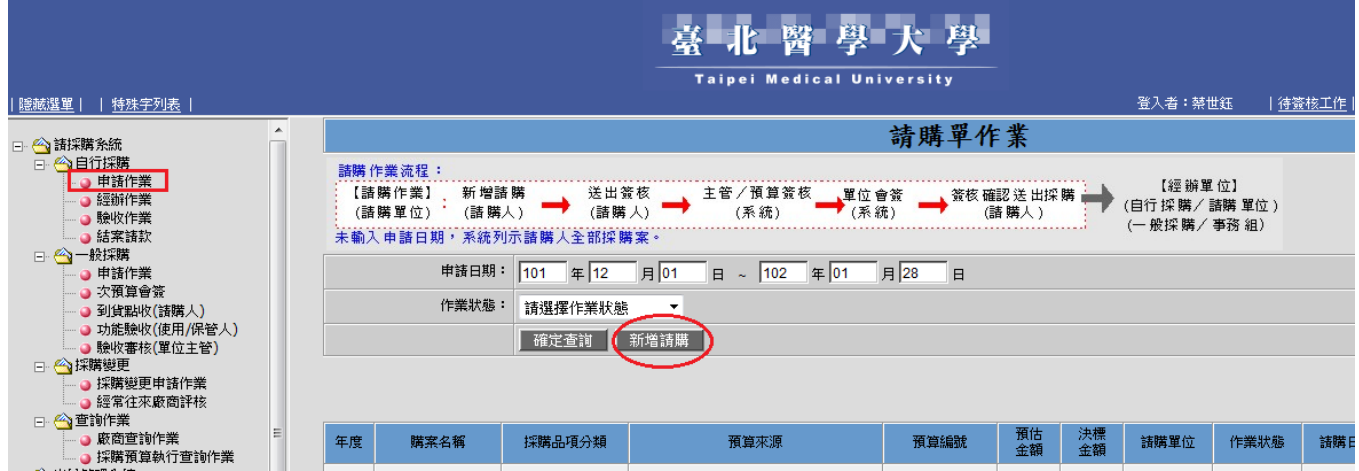

### 3.填入『購案名稱』後,至採購品項分類內點選『學校共同契約』品 項,再於次分類中選擇類別及供應商,再『新增請購明細』。

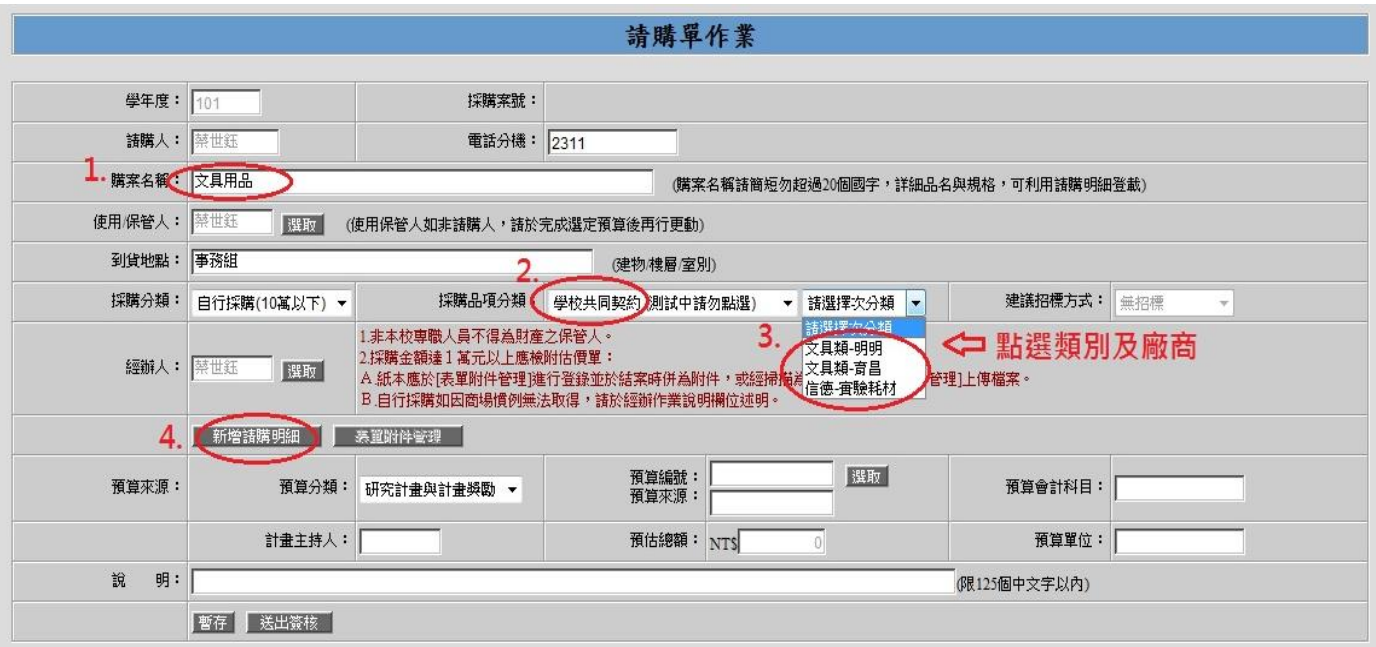

## 4. 勾選品名、填入數量,無誤後『確定』送出。

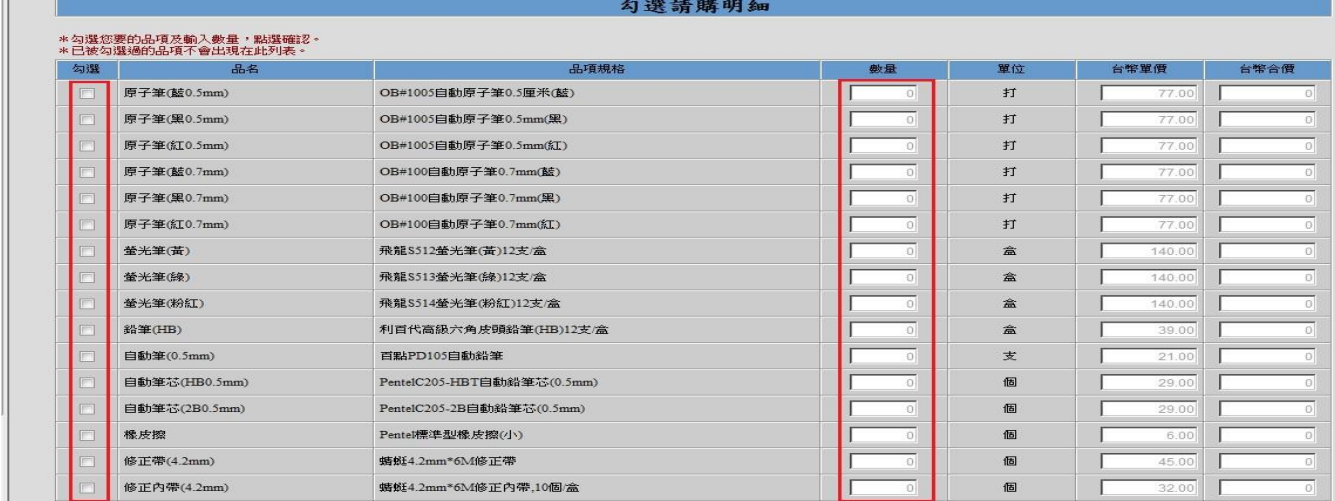

## 5.選取『預算編號、預算會計科目』,填入『說明』,無誤即『送出簽 核』。

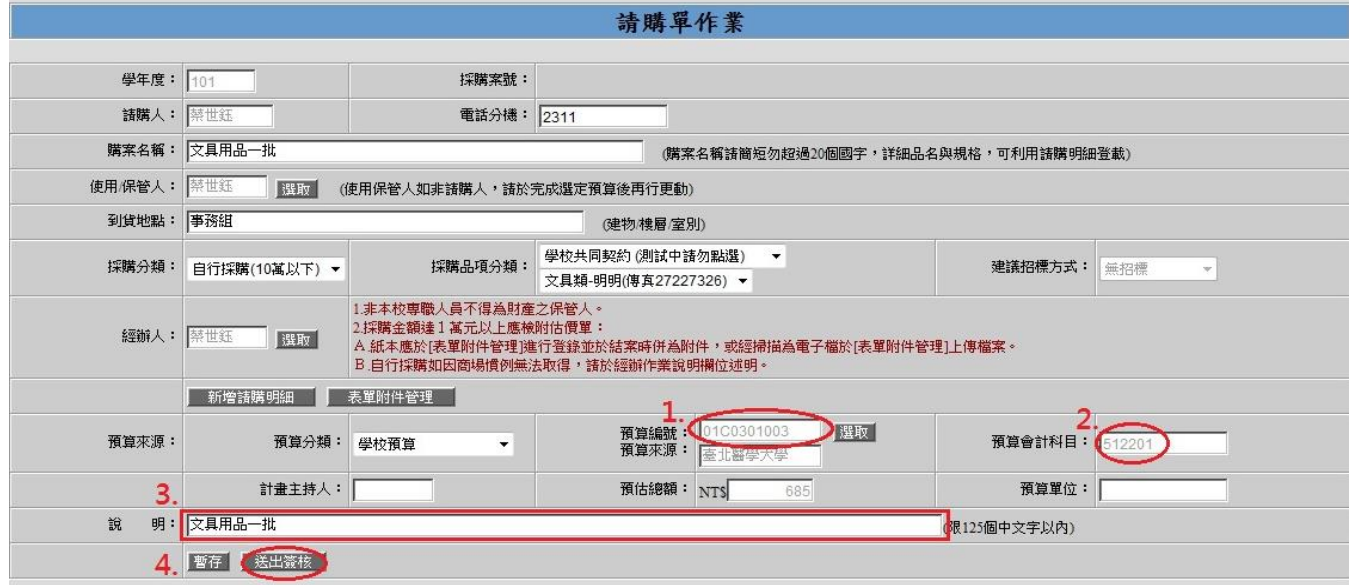

### 6.簽核完畢,於『經辦作業』中,務必點先點選『存檔』(沒點存檔無

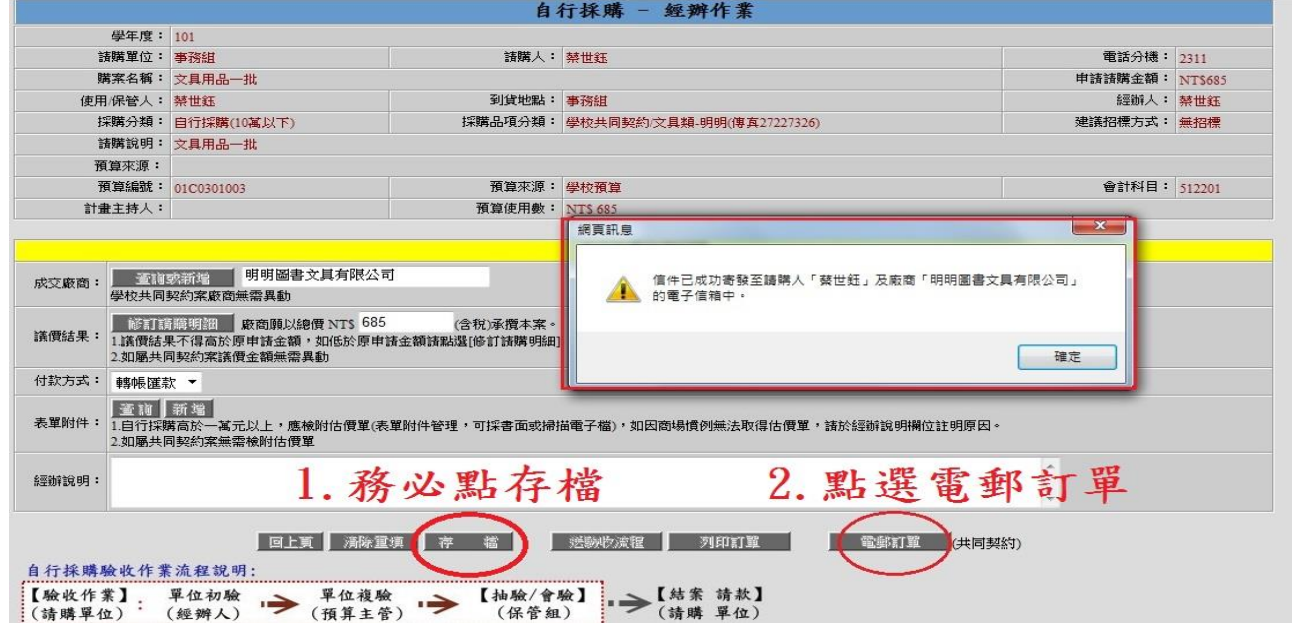

法電郵訂單),再點選『電郵訂單』,即完成向學校共同契約廠商下 訂。

7.請購人及學校共同契約廠商會同時收到系統自動送出之請購單。

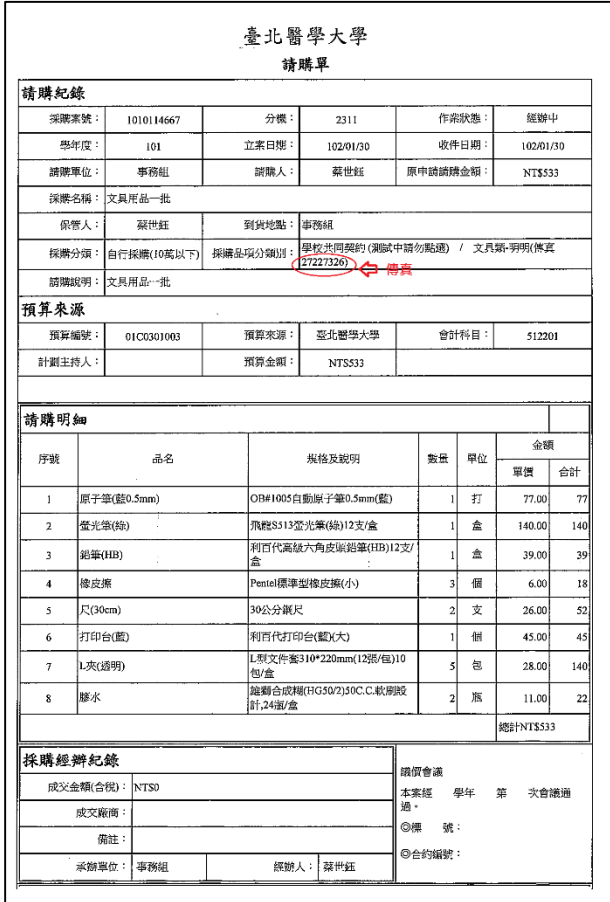

8.學校共同契約廠商出貨至請購人單位。

9.採購人及保管人完成後續『到貨驗收』、『功能驗收』。

10.至『結案請款』作業,將發票輸入至『憑證登入』,完成『結案請 款』-『列印請採購紀錄』-『登入請款系統』完成廠商請款。

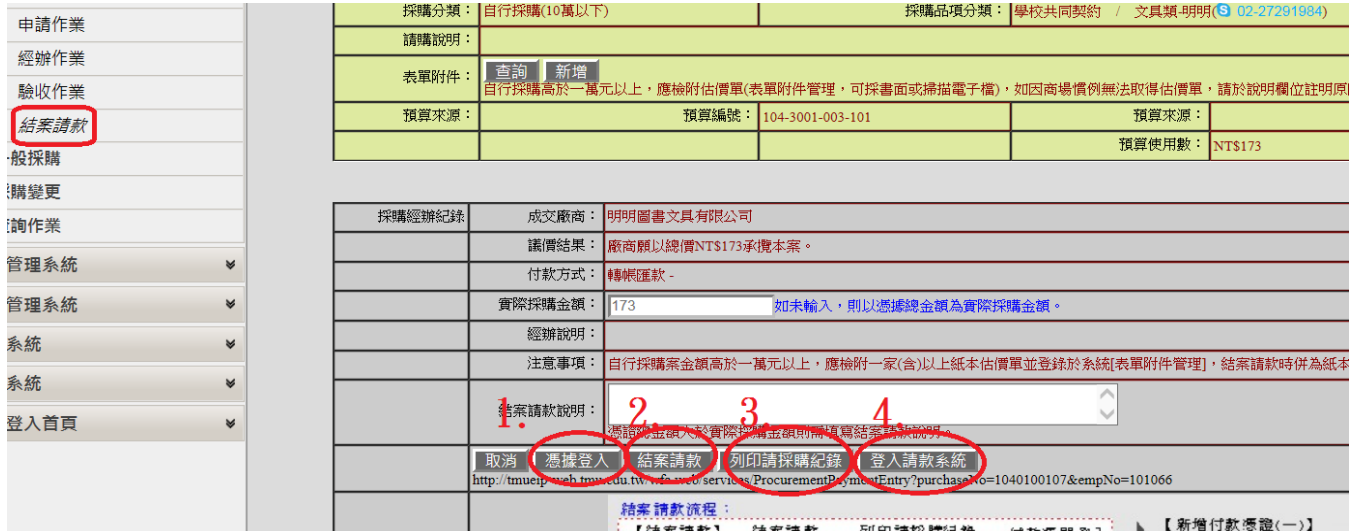